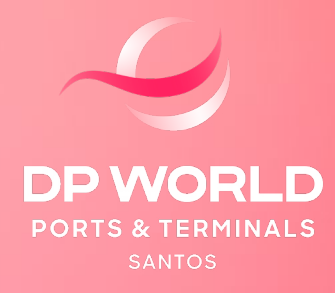

# **CONTÊINER MODALIDADE DE EXPORTAÇÃO**

**AGENDAMENTO**

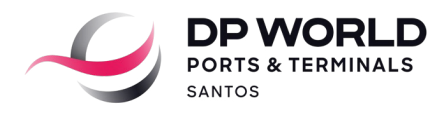

## **1. AGENDAMENTO PADRÃO (1 UNIDADE)**

O cliente/transportadora deverá seguir o procedimento abaixo para realizar o agendamento padrão diretamente no Portal da DP World Santos.

### **Acessar a conta no sistema DP World Santos Online**

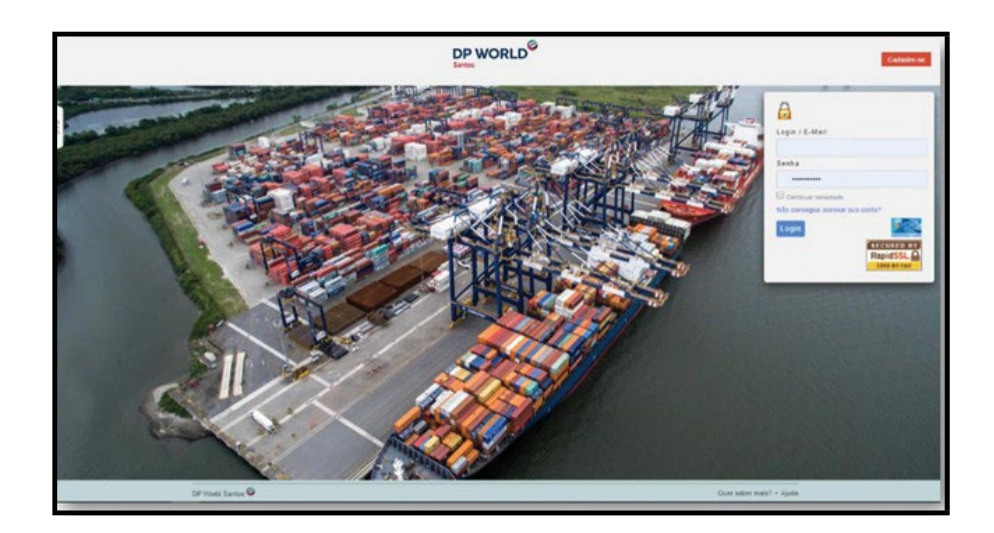

**Agendamento > DP World Santos > Recebimento Exp/Cab**

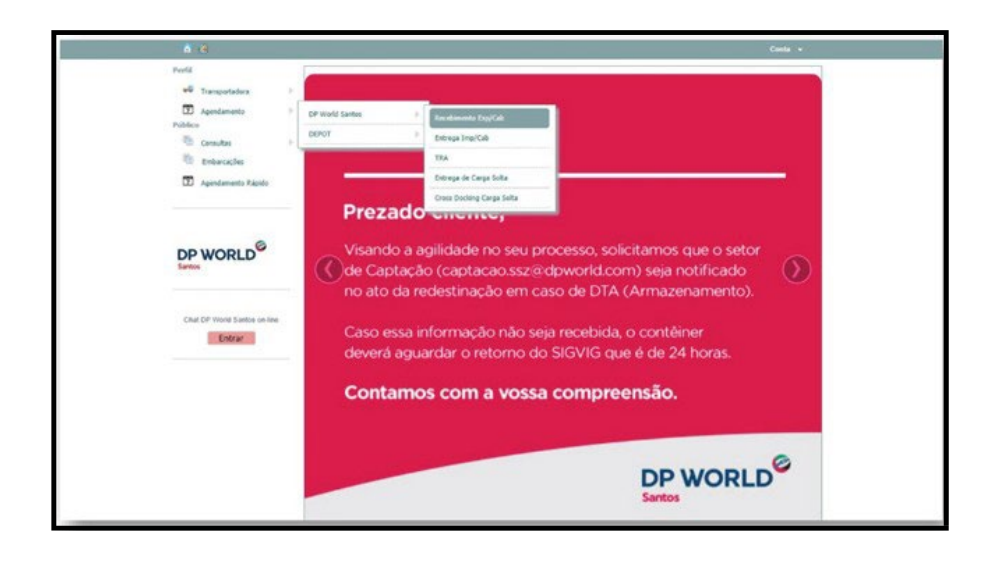

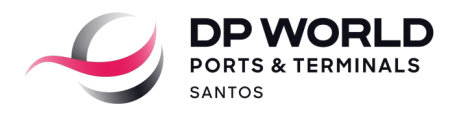

## **Inserir booking > Pesquisar > Cadastrar Contêineres**

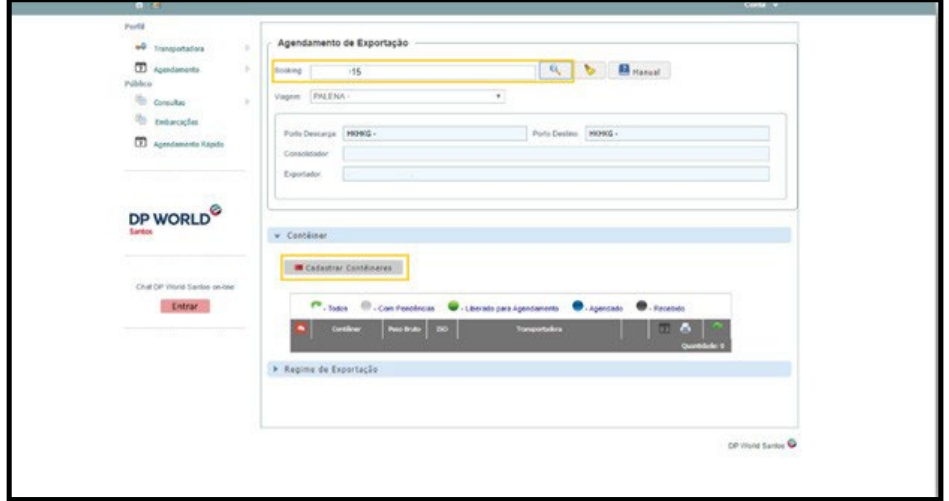

**Inserir número do contêiner > Selecionar ISO > Inserir peso bruto (NF + Tara) > Adicionar**

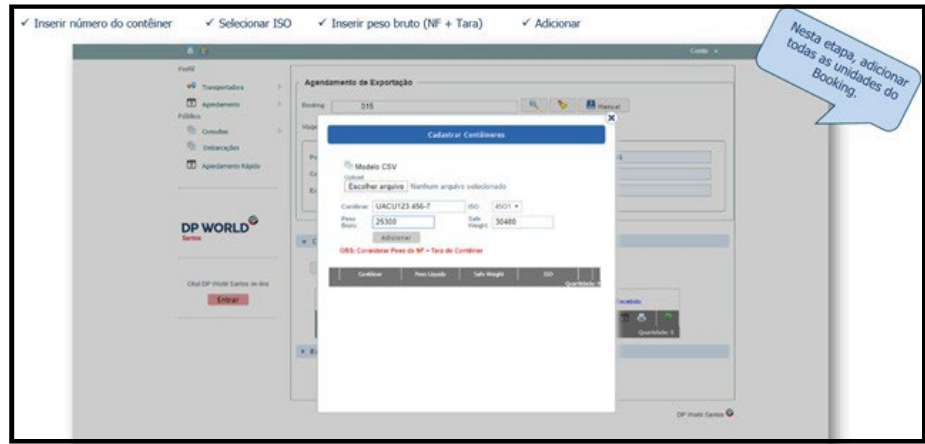

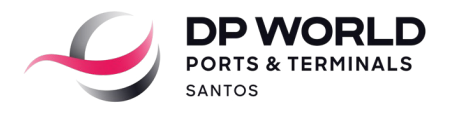

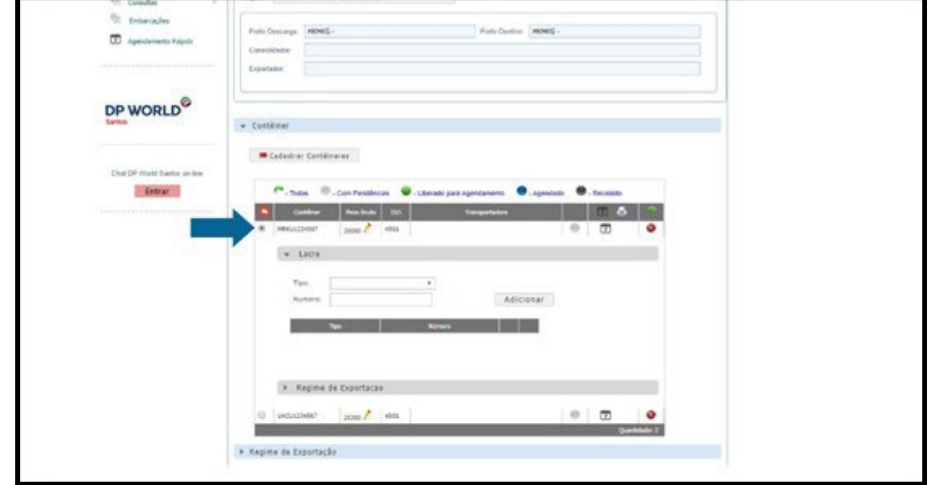

**Selecionar contêiner e adicionar a identificação dos lacres**

**Clicar em "Regime de Exportação" > Selecionar o Regime do Booking > Inserir dados do Exportador ou Representante**

**IMPORTANTE: O REGIME DE EXPORTAÇÃO DEVERÁ SER CADASTRADO APENAS UMA VEZ (VIDE INSTRUÇÃO NO PORTAL DP WORLD SANTOS).**

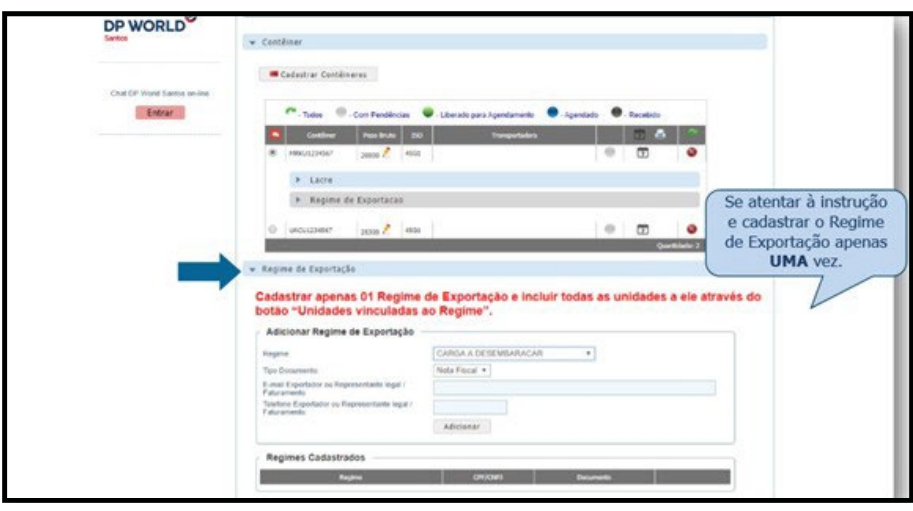

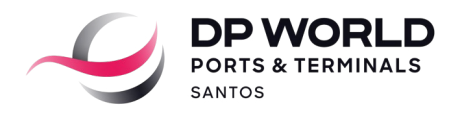

#### **Selecionar as unidades**

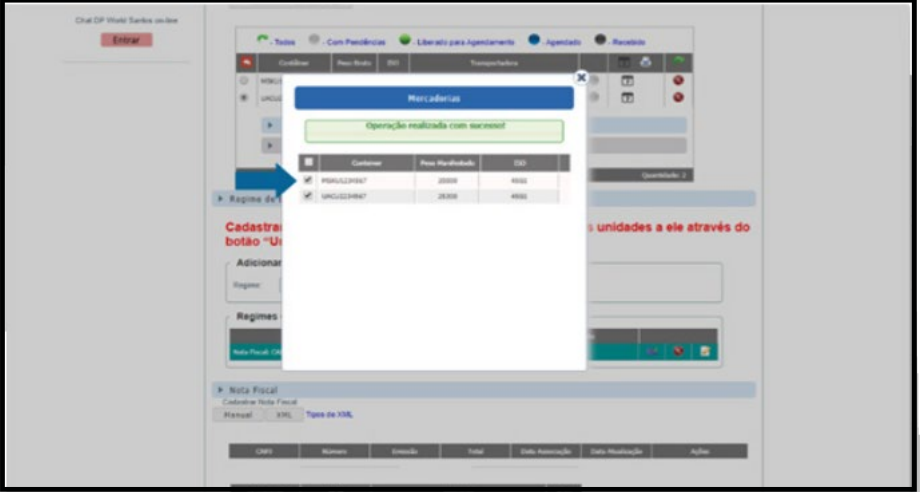

#### **Selecionar o Regime Cadastrado**

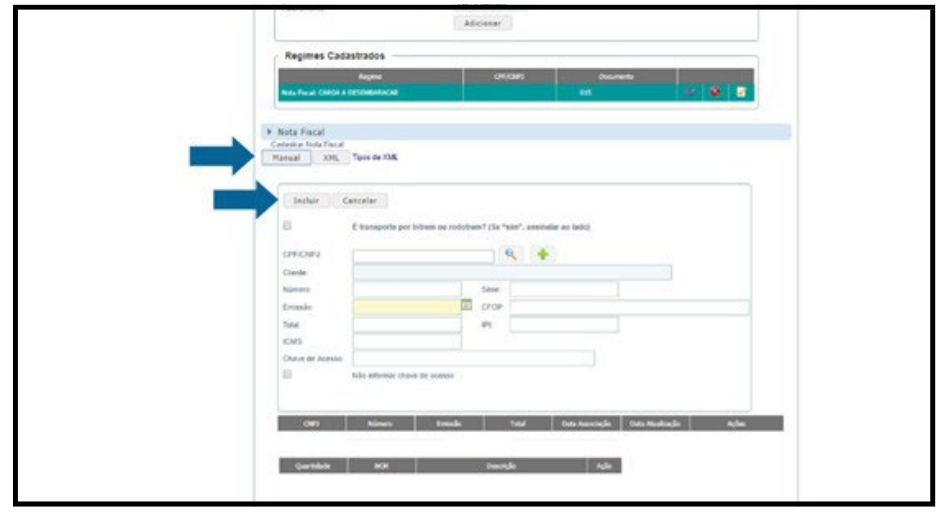

**IMPORTANTE: É EXTREMAMENTE IMPORTANTE QUE CADA CONTÊINER SEJA AGENDADO EXCLUSIVAMENTE COM A SUA RESPECTIVA NOTA FISCAL E QUE TODAS AS NOTAS SEJAM DEVIDAMENTE INFORMADAS, ISTO IRÁ GARANTIR QUE O PROCESSO DE DESEMBARAÇO DA DUE SEJA CONCLUÍDO COM SUCESSO. CASO HAJAM DIVERGÊNCIAS OU FALTA DE INFORMAÇÕES NESTE CADASTRO, A CONCLUSÃO DO PROCESSO DE DESEMBARAÇO SERÁ IMPACTADO, OCASIONANDO NO BLOQUEIO DA CARGA POR PARTE DOS ORGÃOS ANUENTES E O NÃO EMBARQUE DA CARGA.**

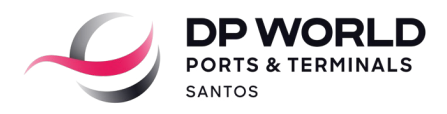

## **Selecionar "Manual" > Inserir dados da nota > Selecionar "Incluir"**

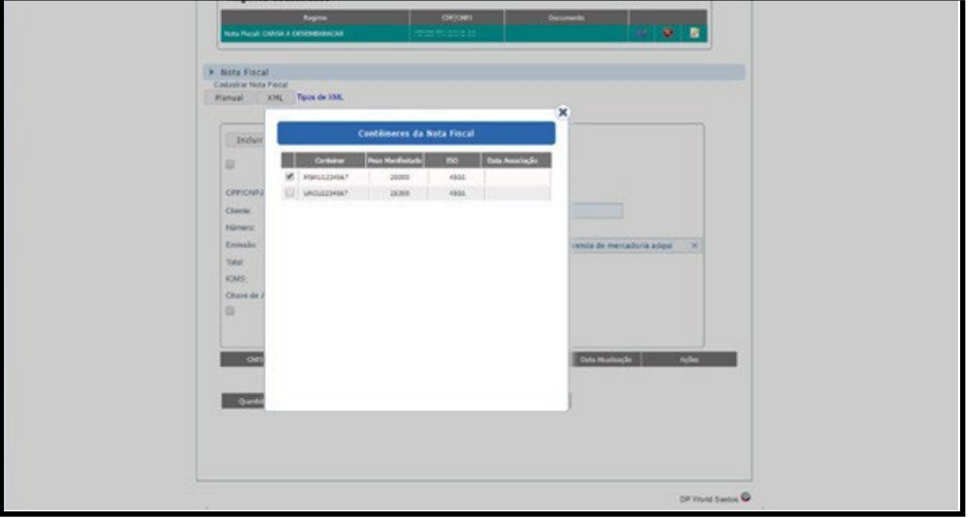

#### **Selecionar o Contêiner da Nota Fiscal**

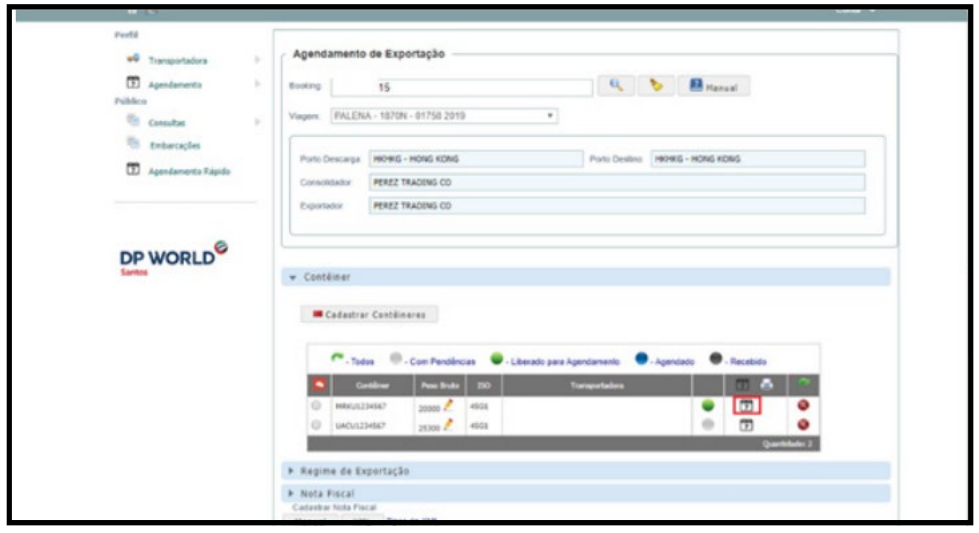

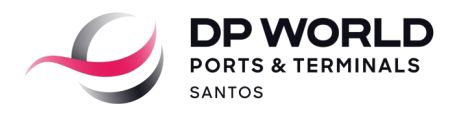

#### **Selecionar o ícone de Calendário**

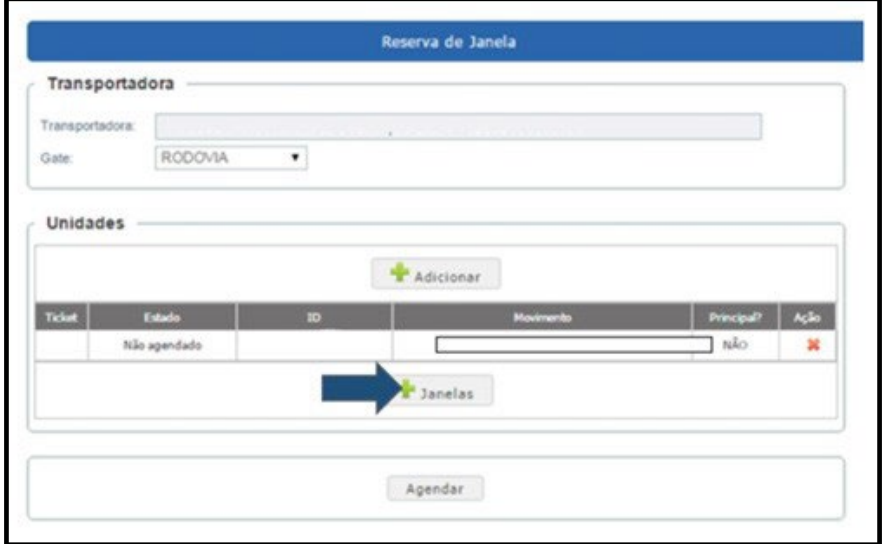

**Selecionar a opção "+ Janelas"**

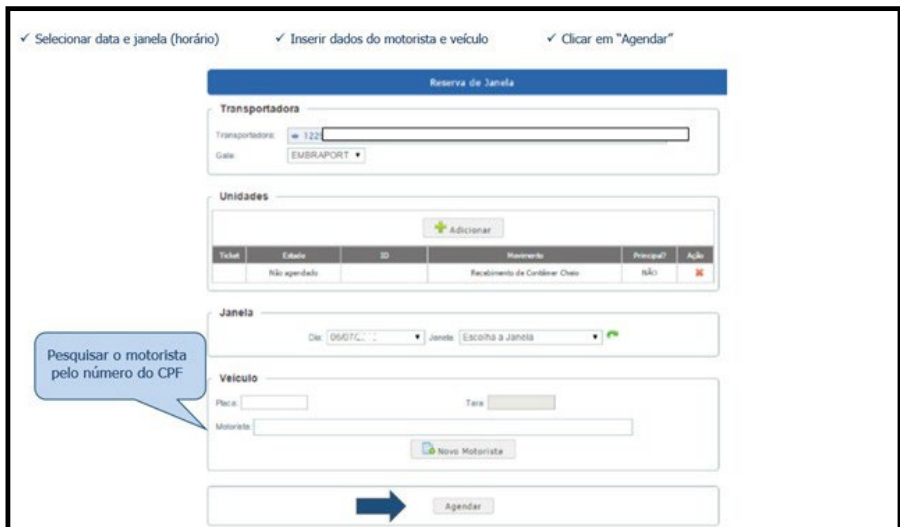

- **Selecionar data e janela (horário) > Inserir dados do motorista e veículo > Clicar em "Agendar"**
- **Pesquisar o motorista pelo número do CPF para imprimir o ticket do agendamento**

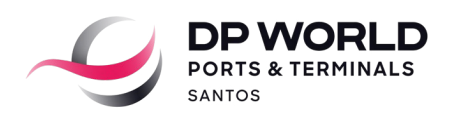

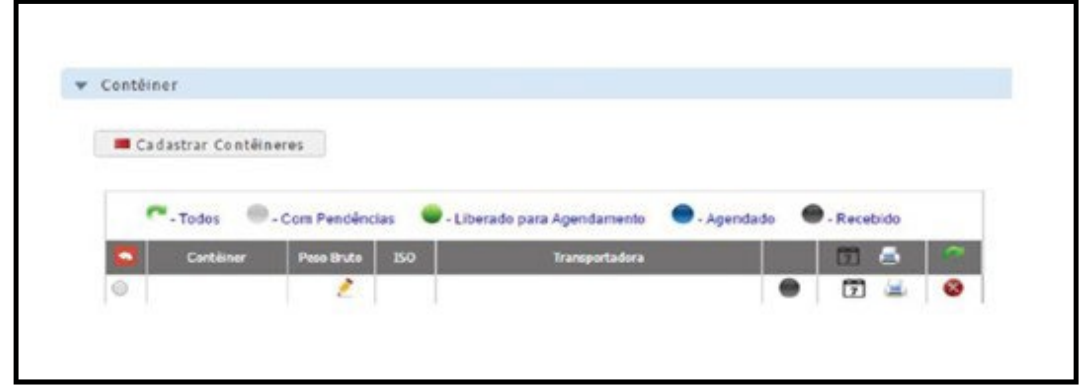

## **2. AGENDAMENTO ESPECIAL**

2.1 Carga em trânsito (MIC DTA)

De forma adicional ao procedimento padrão descrito no item 1, acima, e no momento do agendamento para cargas neste regime aduaneiro, o cliente (ou seu representante) deverá enviar uma notificação por e-mail para a área de Prontificação da DP World, da seguinte maneira:

- Contatos DP World: [due.ssz@dpworld.com](mailto:due.ssz@dpworld.com) ; [cargo.ssz@dpworld.com](mailto:cargo.ssz@dpworld.com)
- No campo "Assunto": Nome do navio + Processo MIC DTA
- No corpo do email:

- Identificação do Booking

- Numeração do contêiner (s)
- Numeração da MIC DTA

#### 2.2 AGENDAMENTO CASADO

Para o agendamento do 1º contêiner, o cliente/transportadora deverá seguir o mesmo procedimento do agendamento padrão via Portal da DP World Santos. Para o agendamento adicional, o cliente/transportadora deverá realizar o 2º agendamento no mesmo dia e horário do 1º agendamento. Desta forma, é necessário atentar-se à janela escolhida.

#### **Segue o passo a passo:**

- 1) Selecione a data
- 2) Insira os dados do motorista
- 3) Clique em agendar

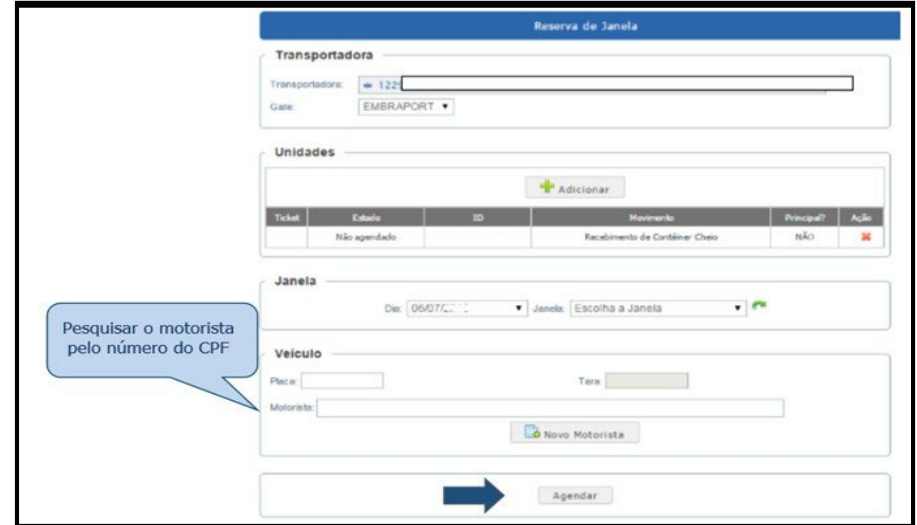

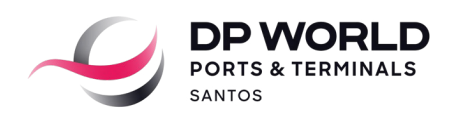

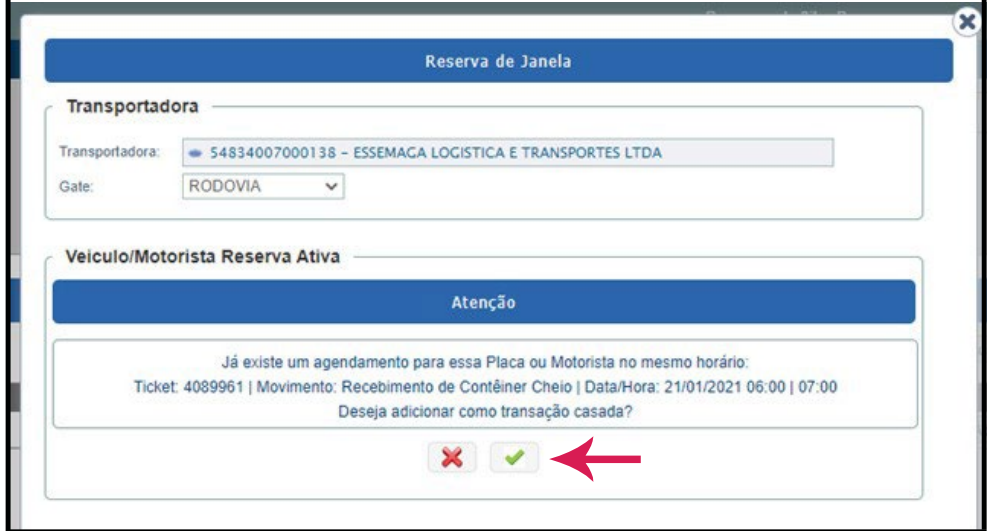

**Basta clicar no botão para confirmar o agendamento casado.**

**Para imprimir o ticket do agendamento, basta clicar no ícone e selecionar o ícone de impressora**

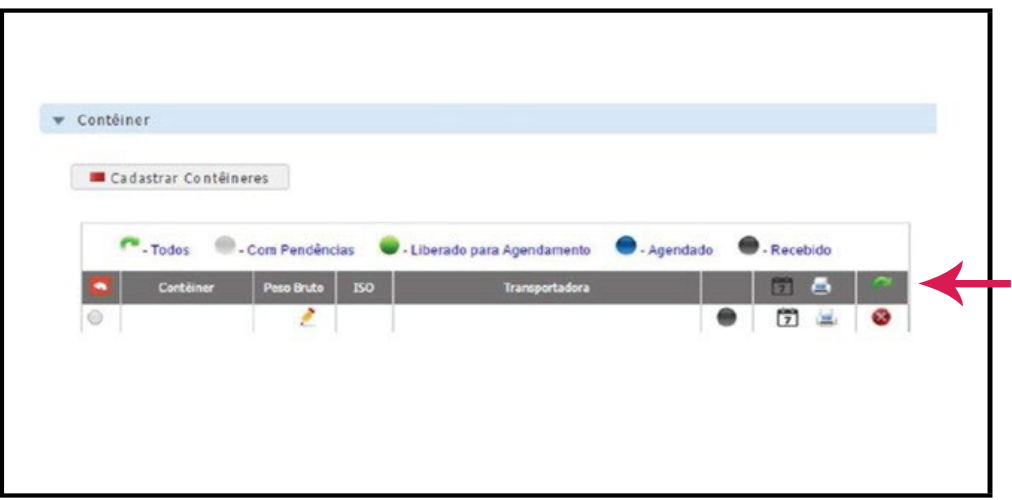

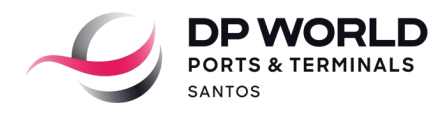

## **3. PERGUNTAS FREQUENTES:**

#### **Como faço para alterar a placa ou motorista de um agendamento casado?**

R: A transportadora deverá identificar o agendamento do 1º contêiner (principal) para alterar os dados acima no Portal da DP World Santos. Após esta alteração, automaticamente os demais contêineres serão alterados.

#### **Qual é a tolerância no horário do agendamento?**

R: Todos agendamentos têm tolerância de uma hora antes e uma hora depois. O não cumprimento acarretará automaticamente na cobrança do serviço de "Não cumprimento de agendamento realizado (No Show)", conforme disposto na Tabela Pública (item 11.18) [www.dpworldsantos.com](http://www.dpworldsantos.com/)

#### **Como eu faço para que não ocorra a cobrança do serviço de"Não cumprimento de agendamento realizado (No Show)"?**

R: Para que não ocorra a cobrança do serviço de "Não cumprimento de agendamento realizado (No Show)", a transportadora poderá cancelar o agendamento no Portal da DP World Santos com no mínimo de 2 horas de antecedência do horário agendado.